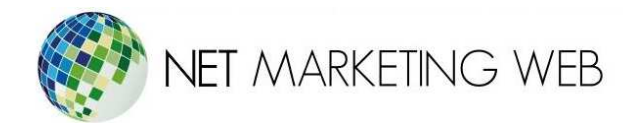

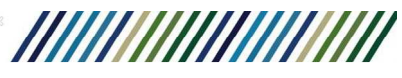

## Configuración de cuentas de correo IMAP en iOS (iPhone)

En las capturas de ejemplo colocamos un usuario de prueba, sustituye estos por los de la cuenta de correo que deseas configurar.

**1.** Selecciona el ícono de **Ajustes**.

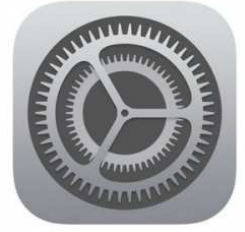

**2.** Ubica la opción de **Correo** y selecciónala.

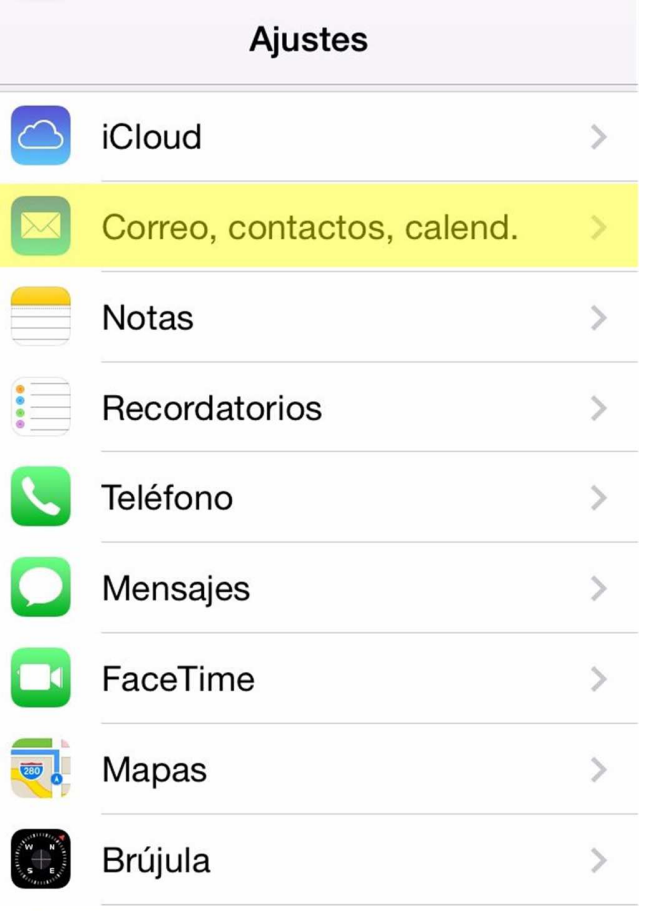

Jesús García # 1648, Col. Villaseñor, Guadalajara. Tel. 3826-5976 ventas@netmarketingweb.com.mx www.netmarketingweb.com.mx

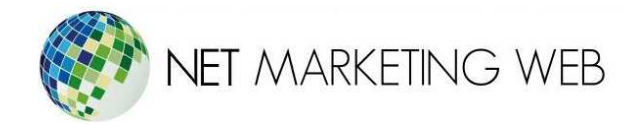

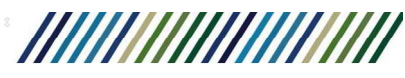

**3.** Selecciona **Añadir cuenta.** 

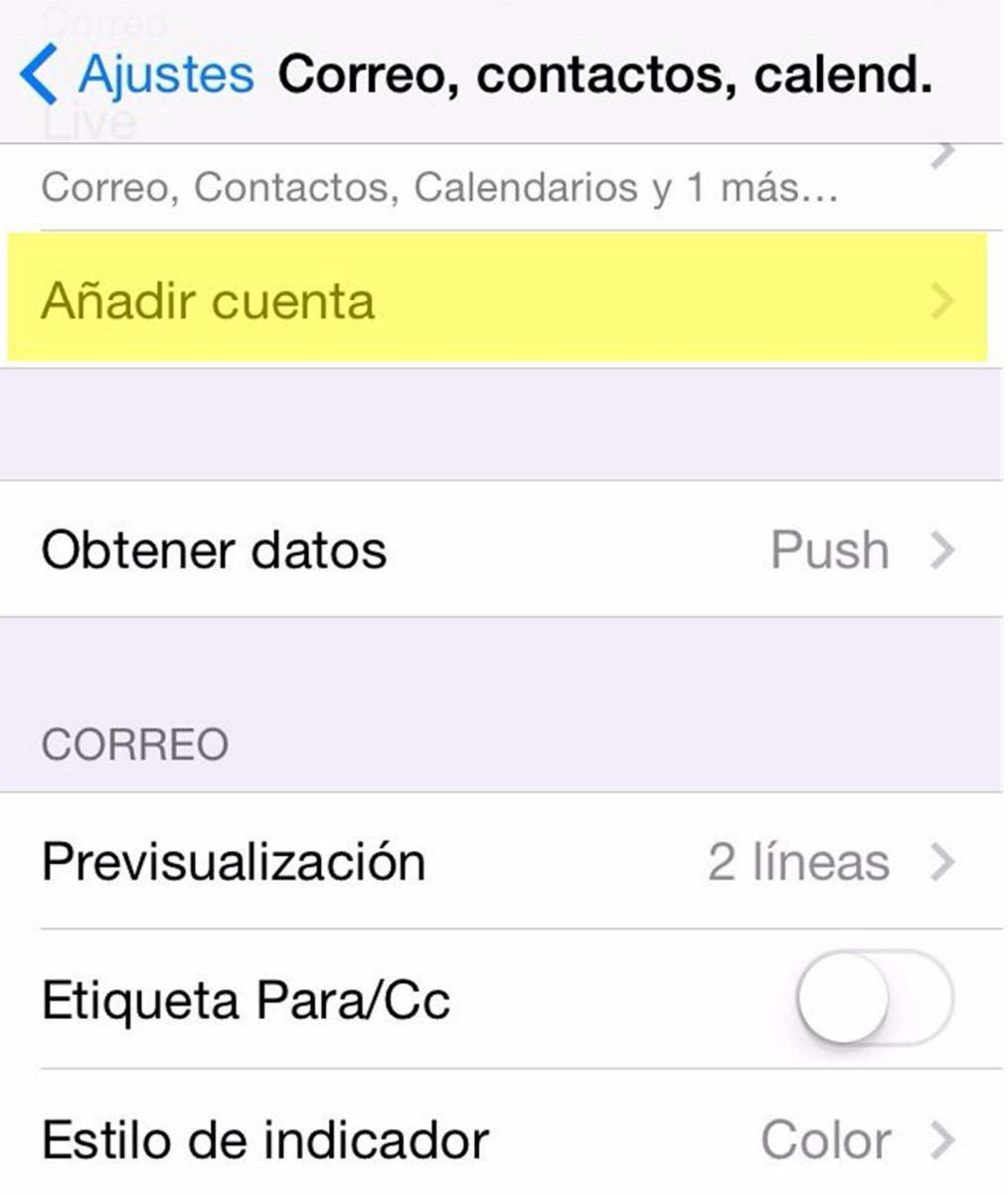

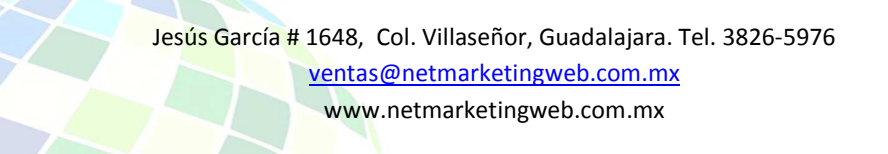

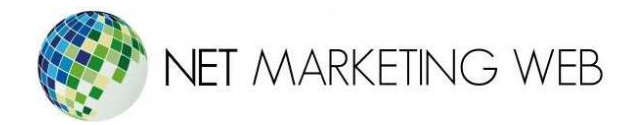

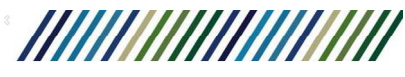

**4.** Podrás ver diferentes clientes de correo, selecciona **Otro**.

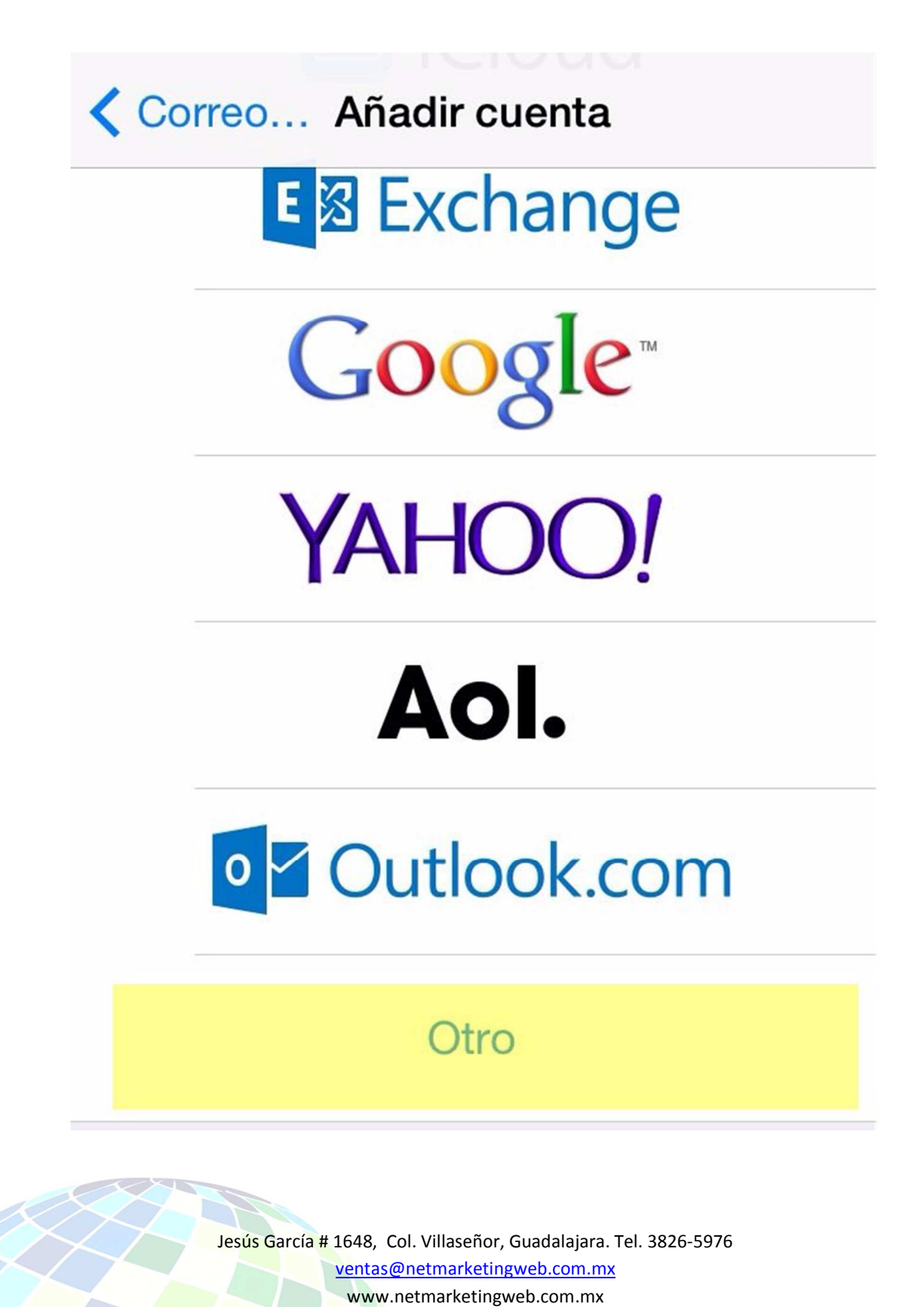

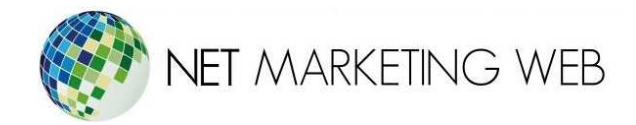

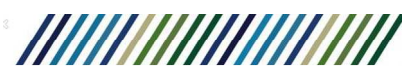

**5.** Selecciona **Añadir cuenta de correo.** 

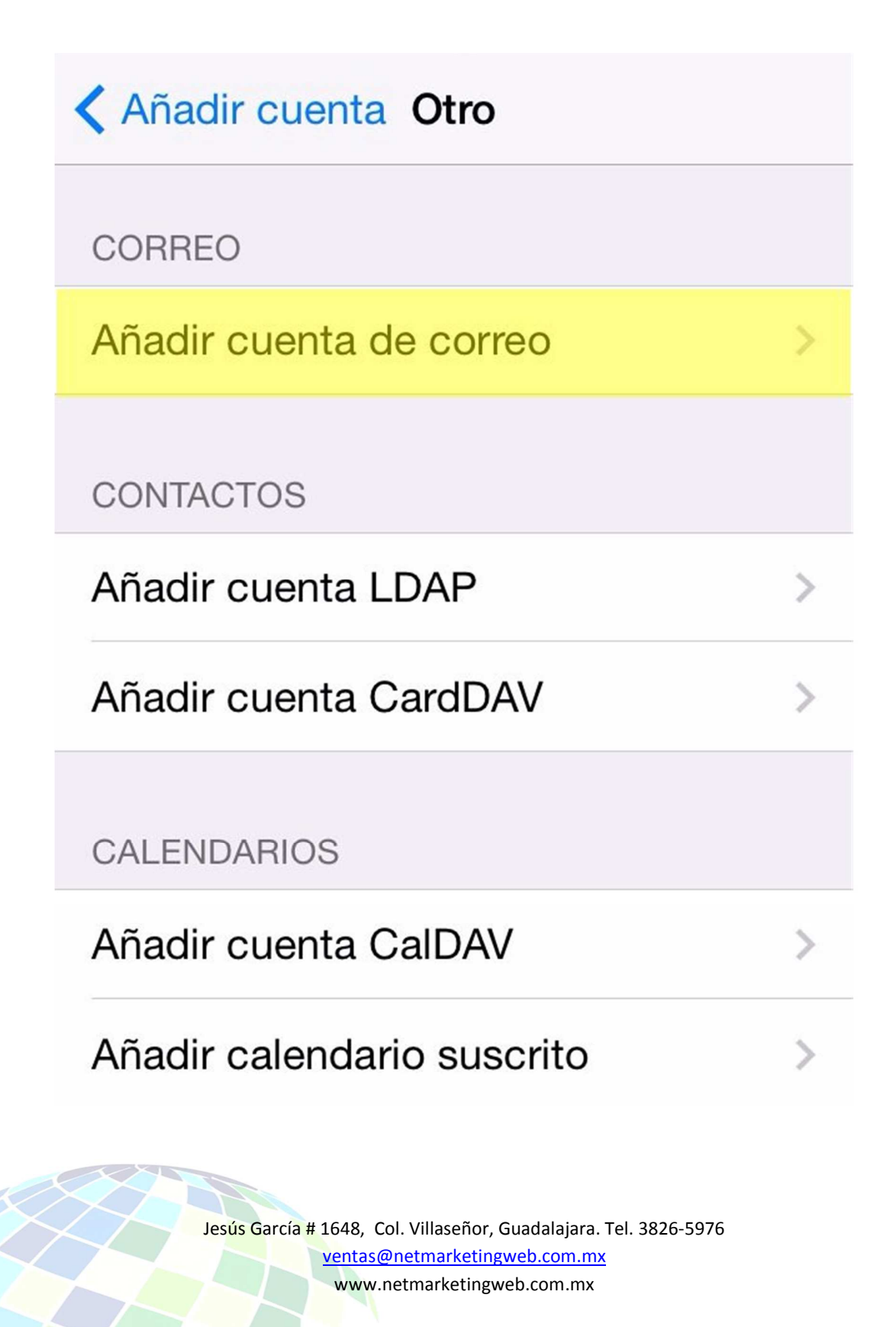

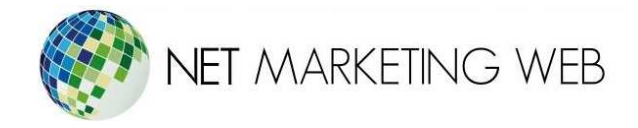

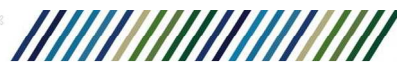

**6.** Ingresa los datos de la cuenta de correo: nombre de usuario, correo y contraseña. Espera un momento mientras se verifican los mismos. Después elige el tipo de protocolo con el cual deseas configurar la cuenta de correo.

En este tutorial seleccionaremos el protocolo IMAP.

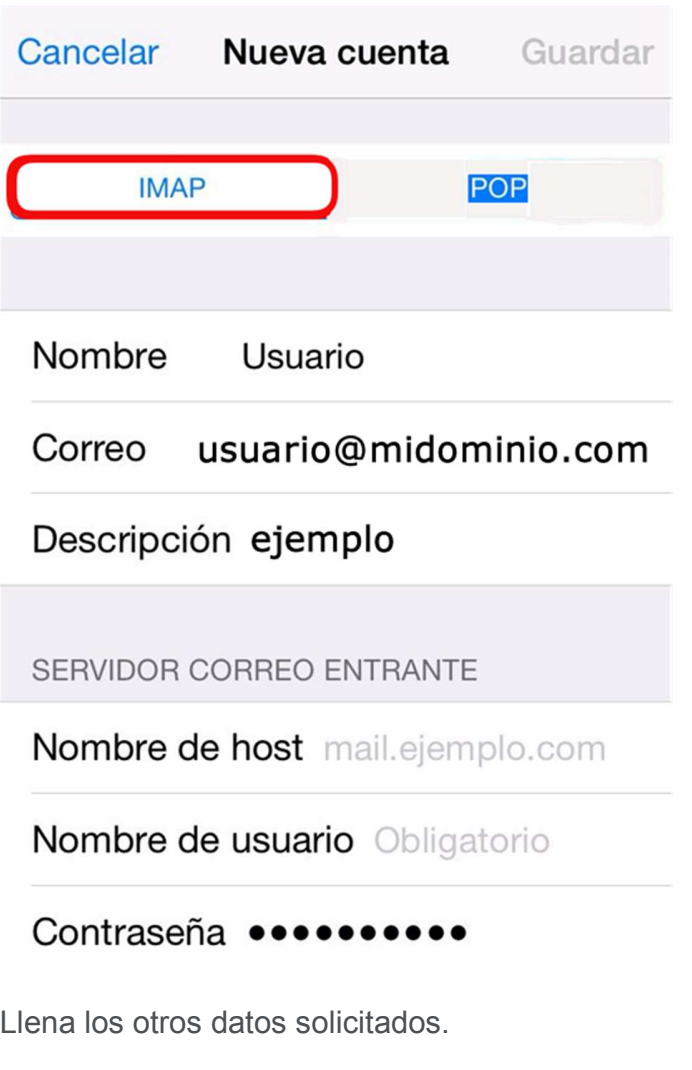

## **Servidor de correo entrante Nombre de host:** mail.midominio.com \*Reemplaza midominio.com por el dominio asociado a tu plan de hospedaje

**Nombre de usuario:** usuario@midominio.com **Contraseña:** Ingresa la contraseña del correo.

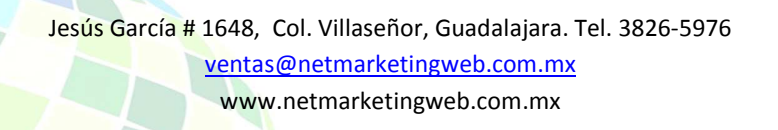

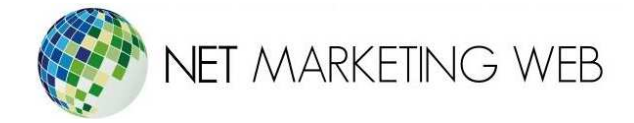

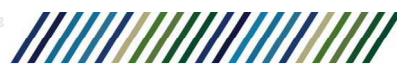

## **Servidor de correo saliente Nombre de host:** mail.midominio.com

\*Reemplaza miprimersitio.com por el dominio asociado a tu plan de hospedaje

**Nombre de usuario**: usuario@midominio.com **Contraseña:** Ingresa la contraseña del correo.

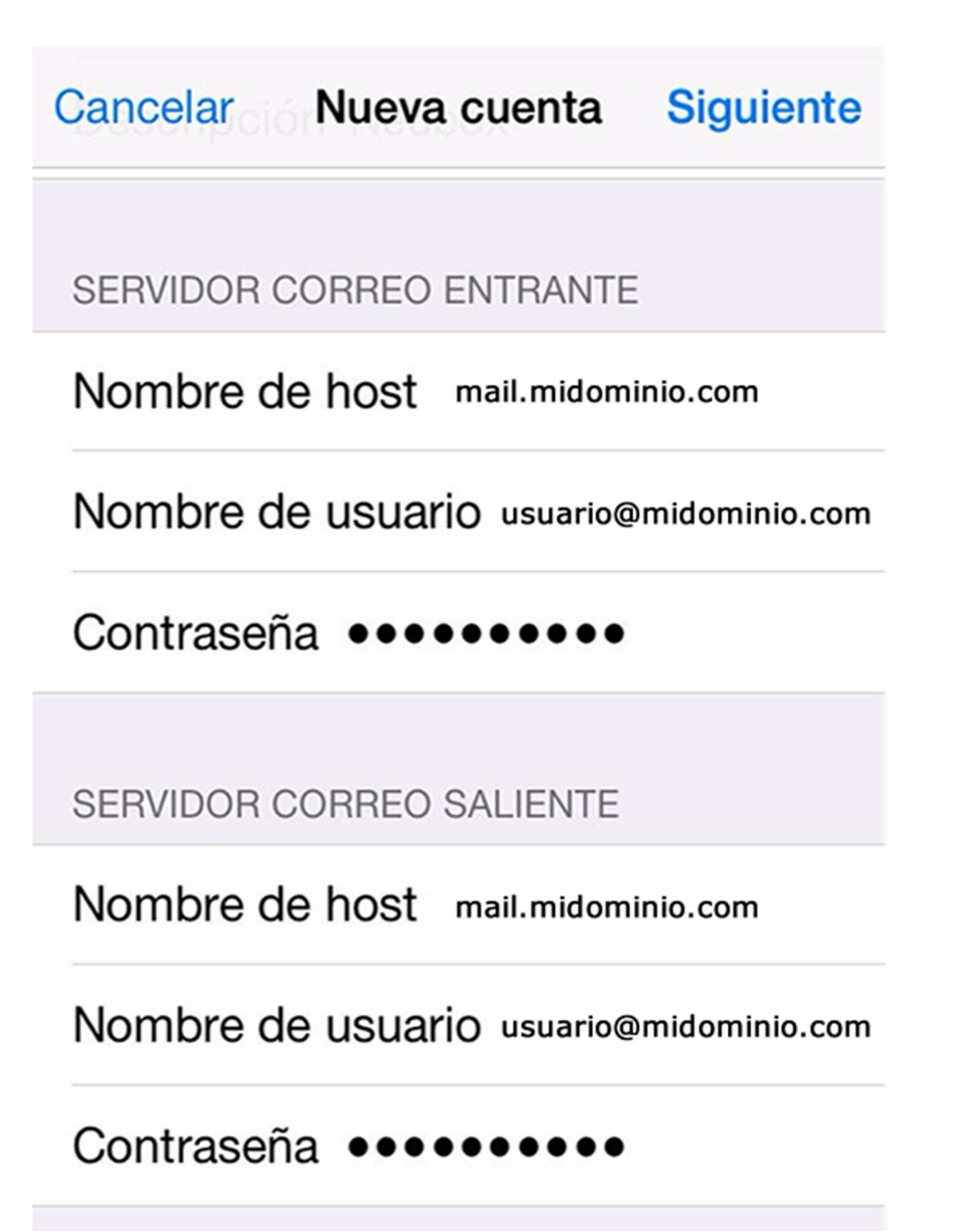

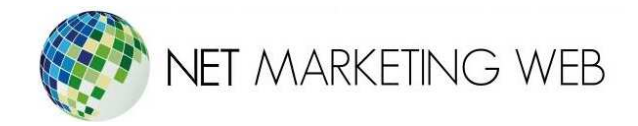

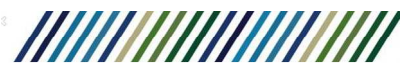

Es posible que se te muestre un mensaje de error de no poder conectarse usando SSL: "Desea intentar adjuntar la cuenta sin SSL", selecciona la opción de "SI" para continuar la configuración.

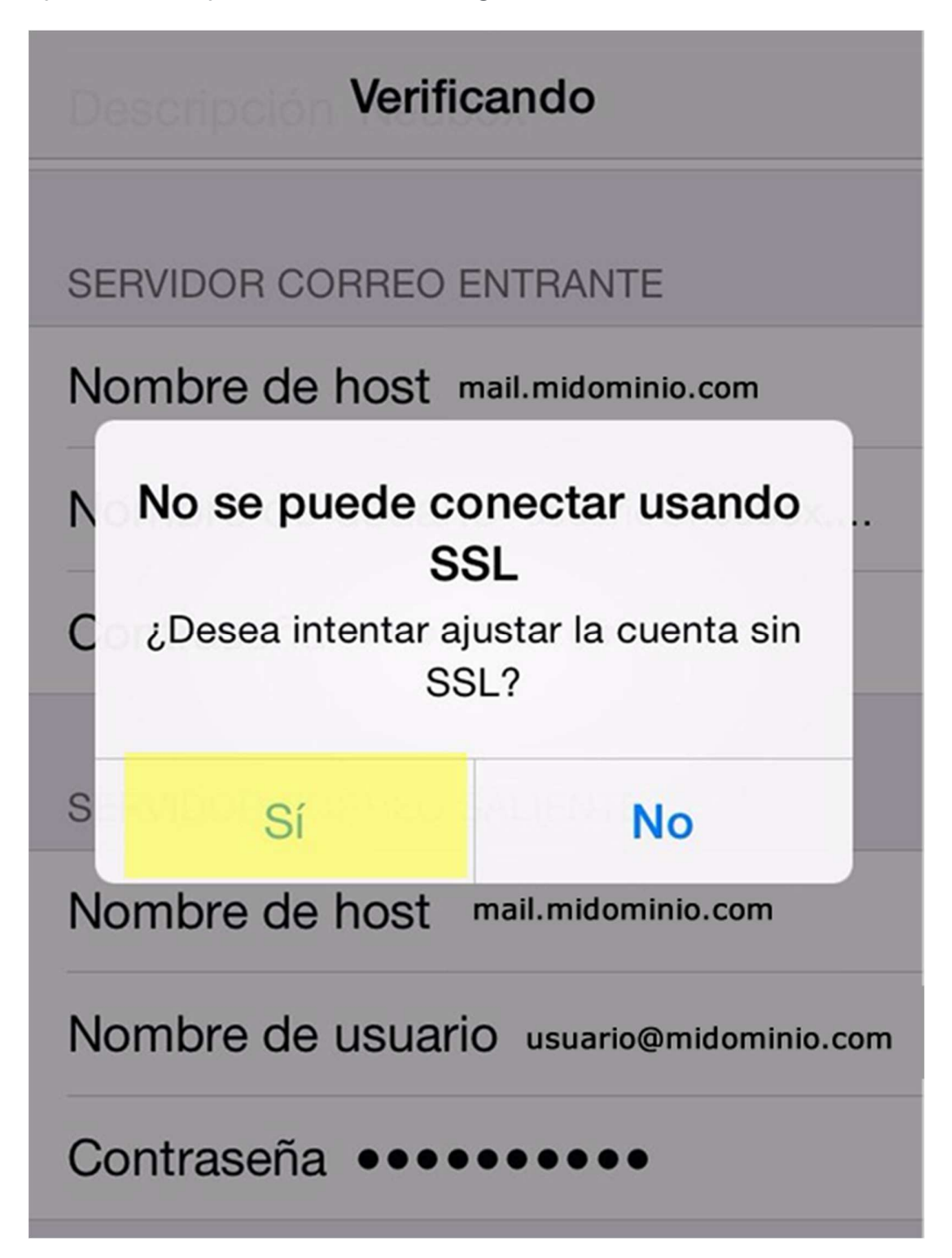

Jesús García # 1648, Col. Villaseñor, Guadalajara. Tel. 3826-5976 ventas@netmarketingweb.com.mx www.netmarketingweb.com.mx

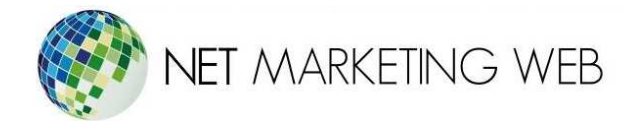

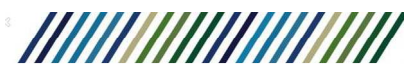

**7.** Es necesario ajustar las opciones avanzadas del servidor de correo de salida.

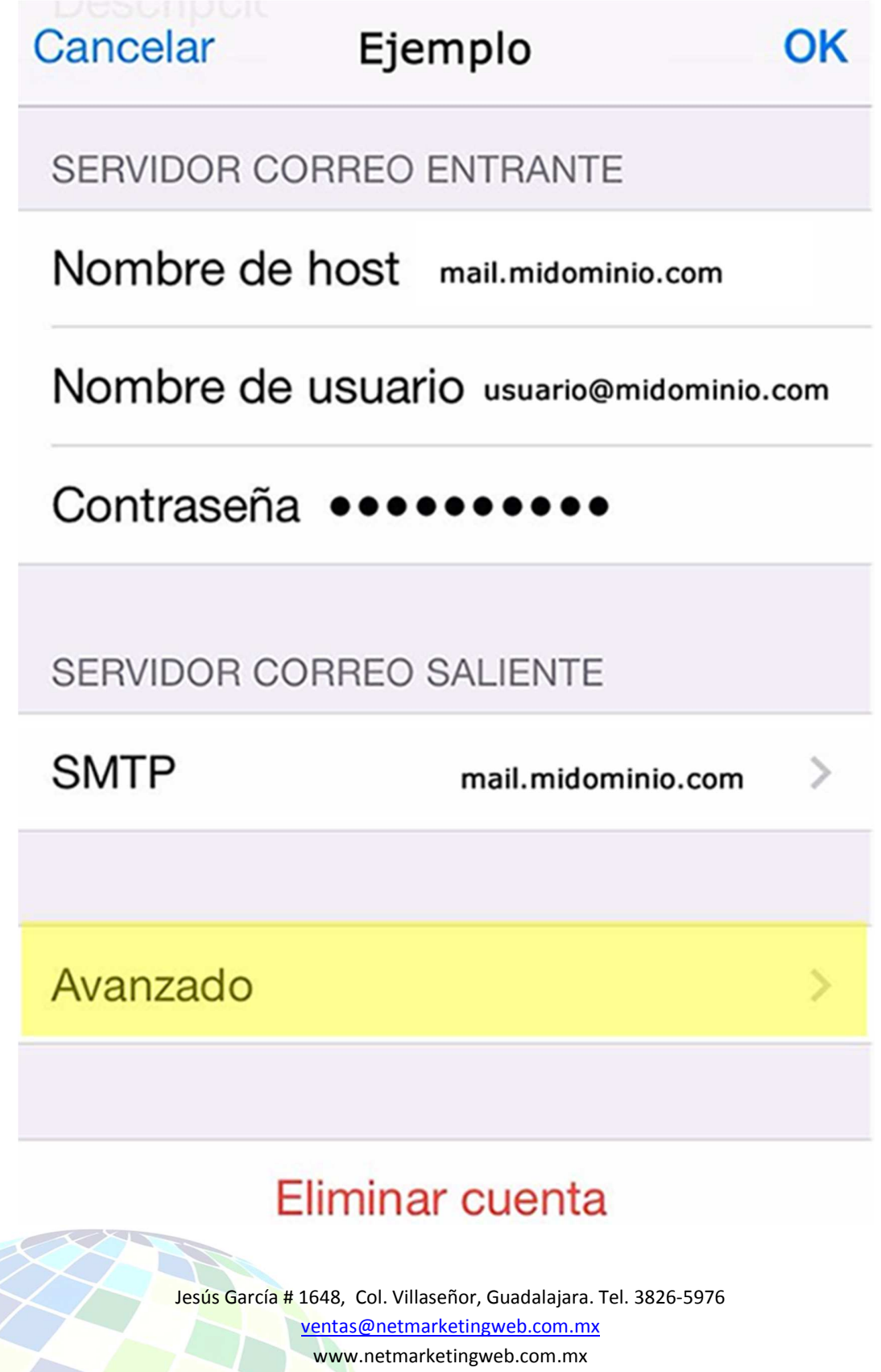

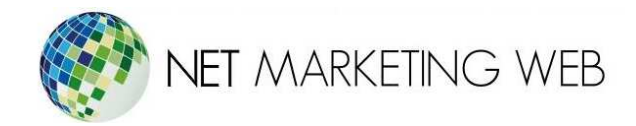

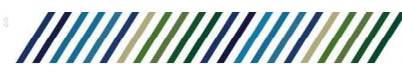

**8.** Corrobora que el puerto de salida sea **587** y da clic en **OK**.

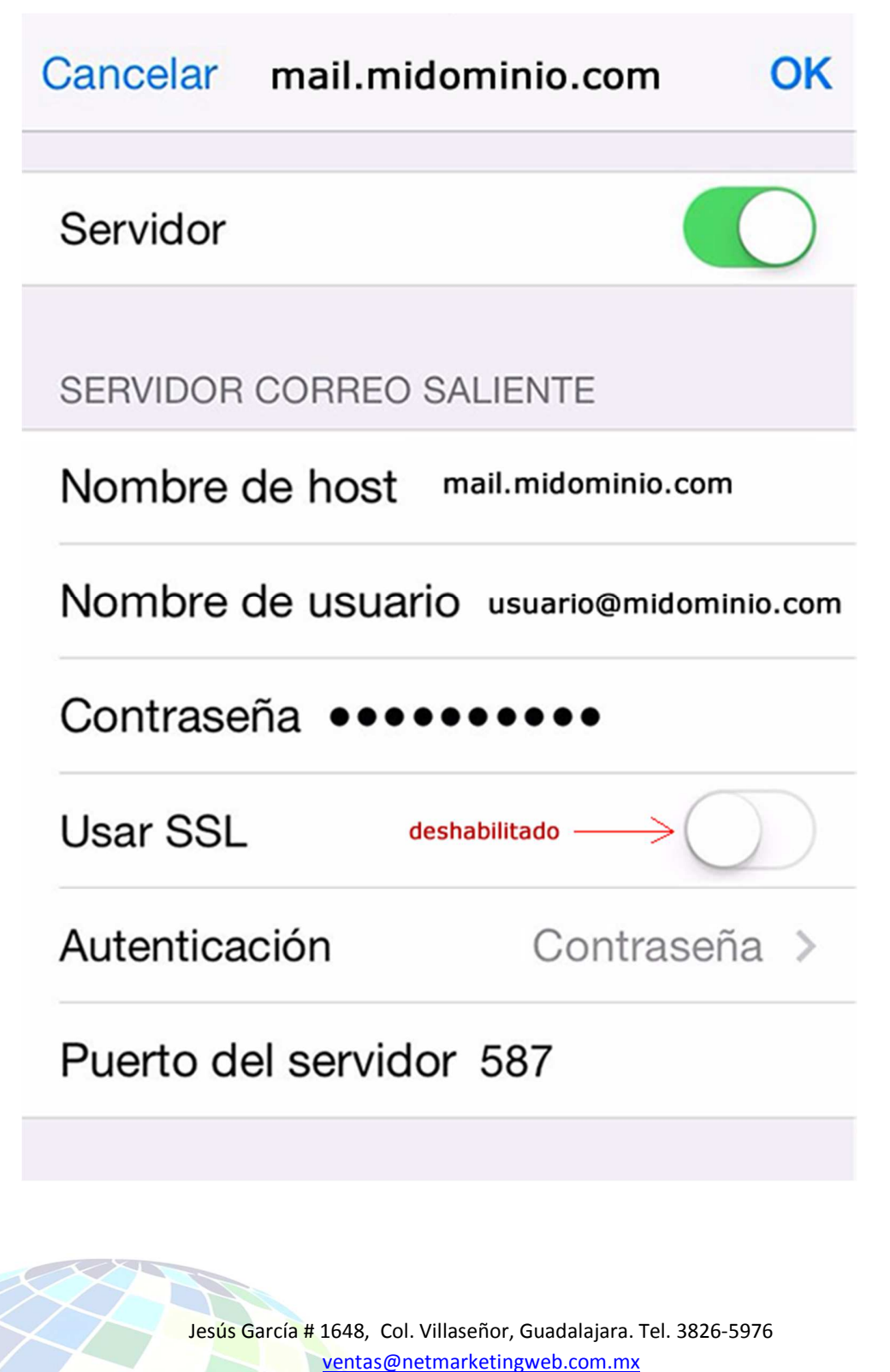

www.netmarketingweb.com.mx